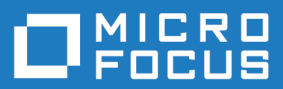

# Silk Performer 19.5

インストール ガイド

**Micro Focus The Lawn 22-30 Old Bath Road Newbury, Berkshire RG14 1QN UK http://www.microfocus.com**

**Copyright © Micro Focus 1992-2018. All rights reserved.**

**MICRO FOCUS, Micro Focus ロゴ及び Silk Performer は Micro Focus IP Development Limited またはその米国、英国、その他の国に存在する子会社・関連会社の商標または登録商標で す。**

**その他、記載の各名称は、各所有社の知的所有財産です。**

**2018-10-23**

# 目次

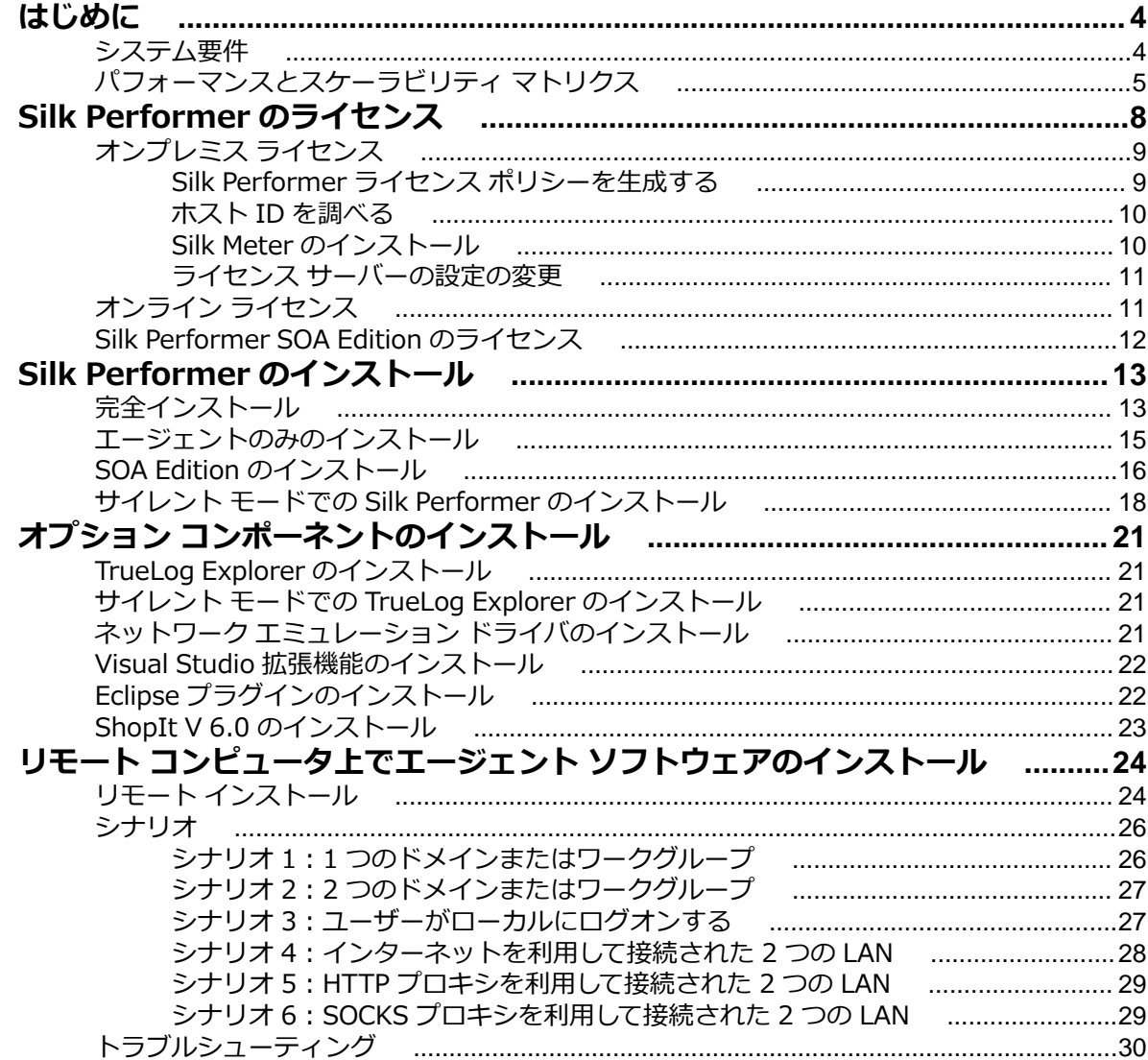

# <span id="page-3-0"></span>**はじめに**

このヘルプでは、Silk Performer をインストール/アンインストール、および、負荷テスト環境を準備をす る際に必要な情報を提供します。ハードウェア、ソフトウェア、OS の要件、および、インストールの代替 オプションなどについても説明します。

Silk Performer をインストールする前に、セットアップ ウィザードは インストールや使用時に必要なすべ てのソフトウェアがコンピュータ上にインストールされているかどうかを確認します。インストールされ ていない場合、セットアップ ウィザードは不足したソフトウェアをインストールするための選択肢を提示 します。

# **システム要件**

以下のセクションでは、Silk Performer をインストールして実行するためのシステム要件について説明し ます。

Silk Performer のエージェント ソフトウェア、もしくはコントローラとエージェントの両ソフトウェアを 実行し、大規模負荷テストを実行するために Silk Performer のポテンシャルを最大限に利用するには、お 持ちのシステムが次の最小要件を満たしている必要があります。 自作機 (ベアボーンキット、ショップ ブ ランド機を含む) は動作保証外です。

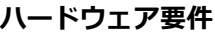

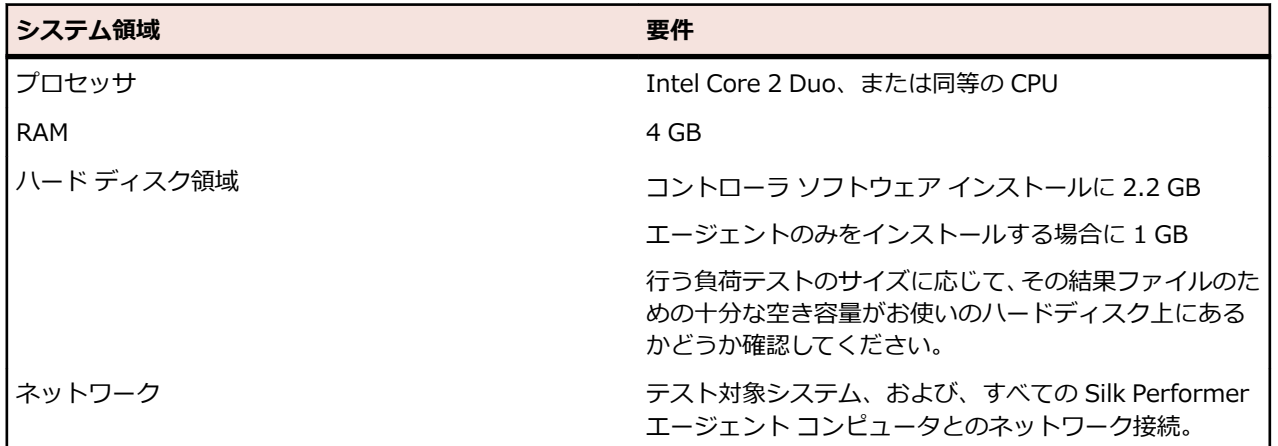

#### **オペレーティング システムの要件**

- Silk Performer コントローラと Silk Performer エージェントの両方とも、バージョン 6.1 以降の任意 の Windows クライアントまたはサーバー オペレーティング システムにインストールできます。つま り、Silk Performer は、Microsoft Windows 7 以降、または Microsoft Windows Server 2008 R2 以 降にインストールできます。
- ネットワーク エミュレーション ドライバのインストールは、現時点では Microsoft Windows 10 と Microsoft Windows Server 2016 をサポートしません。

#### **ソフトウェア要件**

Silk Performer をインストールし、実行するには、お持ちのシステムに、最小限のソフトウェア コンポー ネント群が必要となります。

<span id="page-4-0"></span>必要とされるコンポーネントは、インストールの種類によって異なります。たとえば、Silk Performer Java Explorer を実行するには、適切な Java Development Kit がシステムにインストールされている必要があ ります。それぞれの Web サイトからコンポーネントをダウンロードしてください。

- ブラウザ駆動型負荷テスト用の Internet Explorer 10、11
- ドキュメント参照用の PDF ビューア
- Citrix Receiver (Microsoft Windows 3.x、4.x (4.4、4.10 以降を除く) 用) (Citrix アプリケーション のテスト用)Citrix Receiver 4.4、および 4.10 以降は、Citrix に問題があるため動作しません。
- Java Runtime Environment (JRE):64 ビット オペレーティング システムでは、32 ビット版と 64 ビ ット版の両方をインストールする必要があります。
- Java Development Kit 7、8 (32 ビット) (Java Explorer を使用した Java アプリケーションのテスト 用)
- Visual Studio 2013、2015、2017 (Visual Studio 拡張機能用)。Visual Studio 2012 を使用するに は、Visual Studio 2013 もインストールする必要があります。

#### **マルチユーザー システム上での Silk Performer での作業**

Silk Performer を、マルチユーザーによるアクセスを有効にしたターミナル サービスを提供するマシンに インストールできます。一般に、複数のセッションを同時に作業することは推奨されません。それでも作 業する必要がある場合には、次の点にご注意ください。

- **記録:**Silk Performer Recorder はシステム全体のフック機構を使用します。あるユーザーが Recorder を開始すると、すべてのほかのユーザーのトラフィックも同様に記録される可能性があります。
- **Workbench:**複数のユーザーが同時に異なるプロジェクトで作業することができます。同じプロジェ クトで作業することは推奨されません。2 番目以降のユーザーに対しては、プロジェクトは読み取り専 用モードで開かれます。
- **テストの実行:**複数のユーザーが 1 つのマシンから同時にテストを実行できます。ただし、テストを同 時に複数実行すると、同じリソース (CPU、メモリ、ネットワークバンド幅) を共有するため、互いに影 響を与えます。
- **テストの監視:** Performance Explorer は、テストを実行している複数のテスト測定値間の違いを区別 しません。よって、誤ったテストのリアルタイム値が表示される可能性があります。

# **パフォーマンスとスケーラビリティ マトリクス**

#### **エージェントごとの最大仮想ユーザー数**

以下のテーブルに、エージェント コンピュータのハードウェア リソースとテストする Web アプリケーシ ョンの種類に基づく、エージェント コンピュータあたりの推奨最大仮想ユーザー数を示します。

**注:** SSL を使用したアプリケーションのテストでは、可能な仮想ユーザー数が 35% 減少します。[エ ラー時に TrueLog を生成する] を有効にしたテストでは、可能な仮想ユーザー数が 30% 減少します。 低レベルの API (Web 低レベル) を使用した Web アプリケーションのテストでは、可能な仮想ユーザ ー数が 20% 増加します。

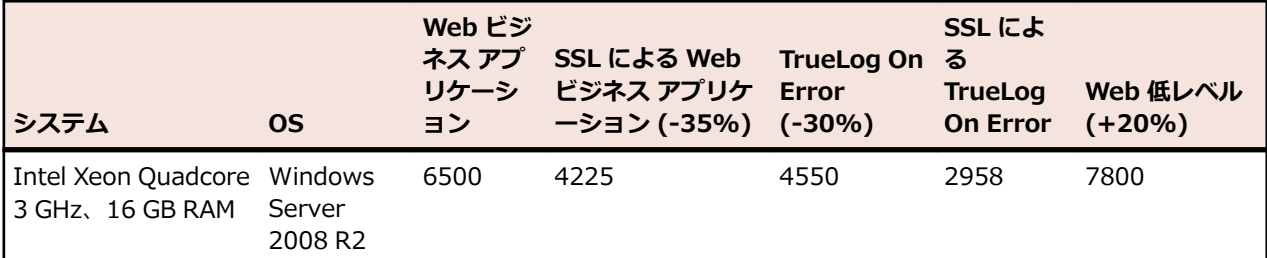

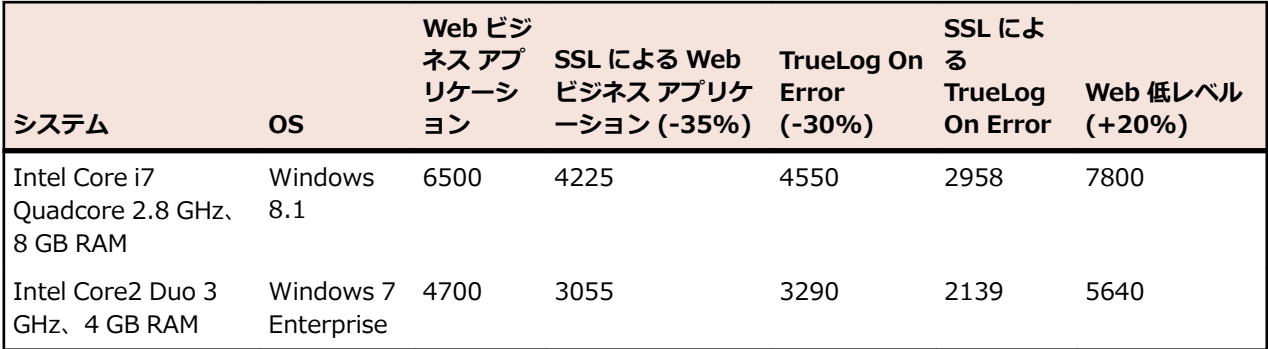

**注:** Web ビジネス アプリケーションは、ページレベル API (HTML/HTTP) を使用します。Web 低レ ベルは、低レベルの API (HTTP) を使用します。

#### **クラウド エージェントあたりの仮想ユーザー数**

**△ 注:** クラウドベース エージェントあたりの最大仮想ユーザー数は、テストするアプリケーションの種 類に関係なく 1,000 となります。

以下のテーブルに、テストするアプリケーションの種類に基いて、クラウド ベースのエージェントで通常 サポートされる仮想ユーザー数を示します。

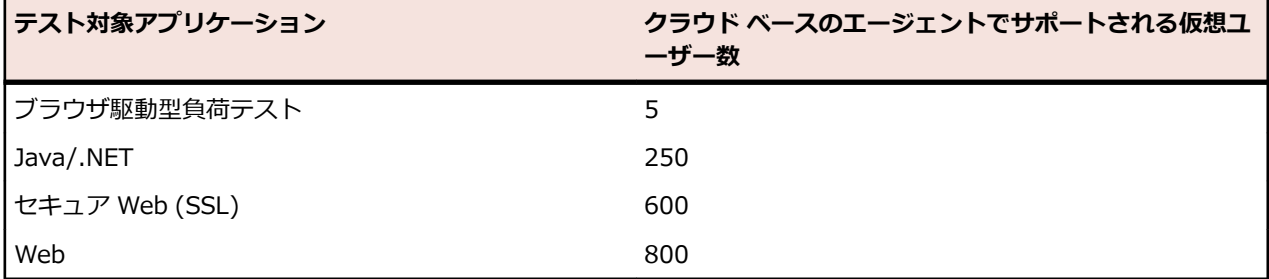

#### **テスト パラメータ**

上の表の数値は、以下のような特徴を持つ現実的なワークロードを使用して決定したものです。

- リクエストされる全 Web ページのページ構成は、一般的な公開 Web ページ相当とする。
- 仮想ユーザーのページ ビュー間の平均思考時間は 32 秒であった。
- 1 人の仮想ユーザーは、4 つ同時使用接続によってエミュレートされた。

つまり、シミュレートされる仮想ユーザー数は、1 つの一般的な Web サイトに同時にアクセスしている実 際のユーザー数に相当し、次のような結果になります。

- ページあたりの平均ヒット数:39
- 平均ページ サイズ:130 KB
- ページ間の平均思考時間:32 秒

#### **Web プロトコル仮想ユーザーのエージェント容量**

Silk Performer は以下のパラメータを考慮した公式を使用して、マシンの容量を決定します。

- CPU 数
- CPU ごとのコア数
- CPU 速度
- メモリ サイズ

結果は、対応するパラメータを持つエージェント マシン上で Web プロトコル スクリプトを実行できる仮 想ユーザーの数で表されます。

#### **他の仮想ユーザー タイプのエージェント容量**

特定のエージェント マシン上で実行可能な仮想ユーザー数を決定するために、使用するテクノロジに依存 する特定の係数で Web プロトコル仮想ユーザー数に重み付けを行います。

**/ 注:** 一部のテクノロジでは、CPU やメモリの制限というよりも単に OS の制限事項により、仮想ユー ザーの最大数がマシンごとに定義されます。

# <span id="page-7-0"></span>**Silk Performer のライセンス**

Silk Performer のライセンス モデルは、仮想ユーザー (VUser) に基づきます。

Silk Performer Workbench を起動して使用するためのライセンスは必要ありません。ライセンスが無く ても、スクリプトを作成したり、カスタマイズしたり、負荷テストの設定を変更することができます。ま た、スクリプトの試行やベースラインの実行などの 1 つの仮想ユーザーのみの実行にも、ライセンスは必 要ありません。

負荷テストの実行を開始すると、実行に使用される仮想ユーザーに対してライセンスが必要になります。 Silk Performer には、2 種類のライセンス モデルがあります。

- オンプレミス ライセンス
- オンライン ライセンス

以前のバージョンの Silk Performer からアップグレードした場合、新しいバージョンで負荷テストを実行 するには、新しいライセンスが必要です。アップグレードの過程では、90 日間古いライセンスを使用でき ます。

Silk Performer には、3 種類の仮想ユーザー タイプがあります。それぞれのタイプでさまざまなアプリケ ーションの種類をシミュレートできます。

- Web
- Standard
- Premium

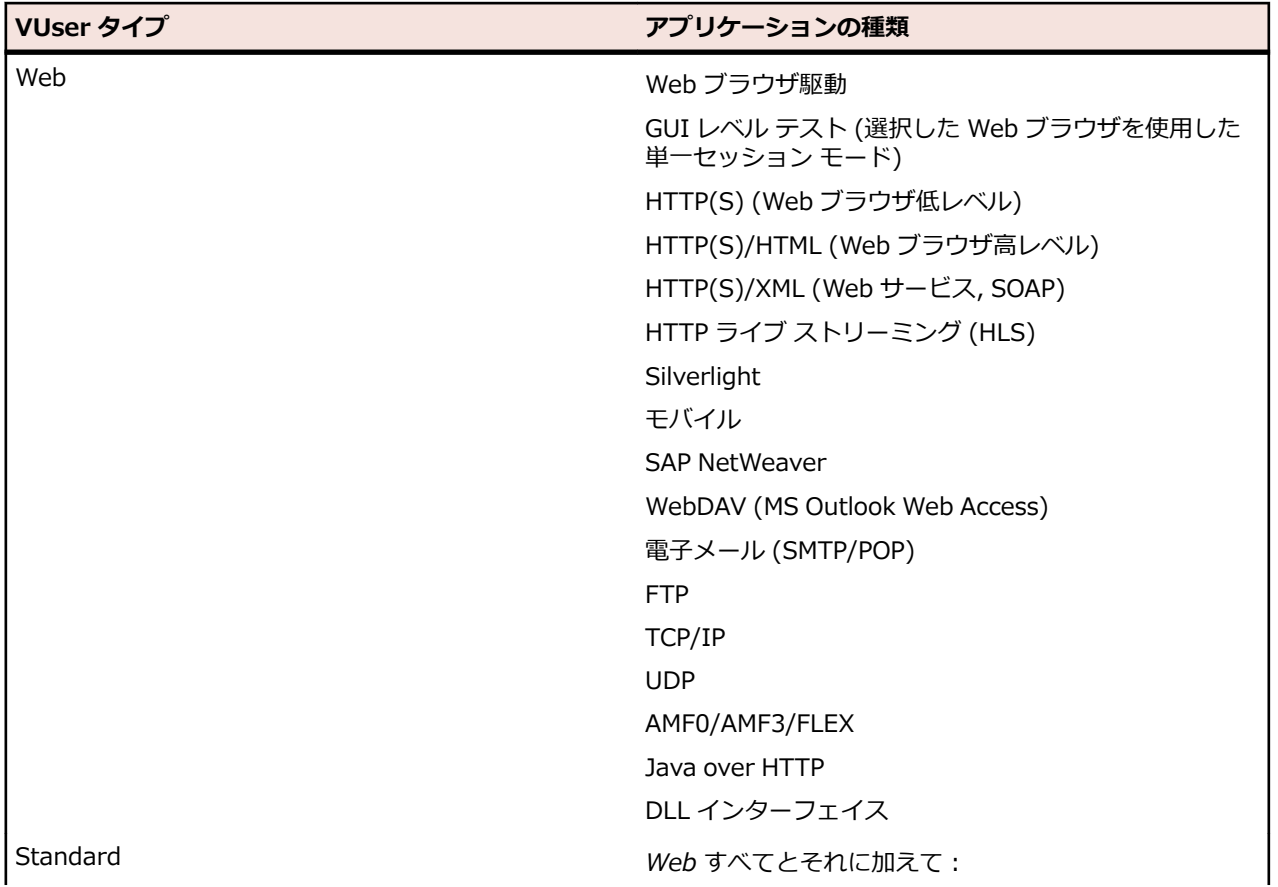

<span id="page-8-0"></span>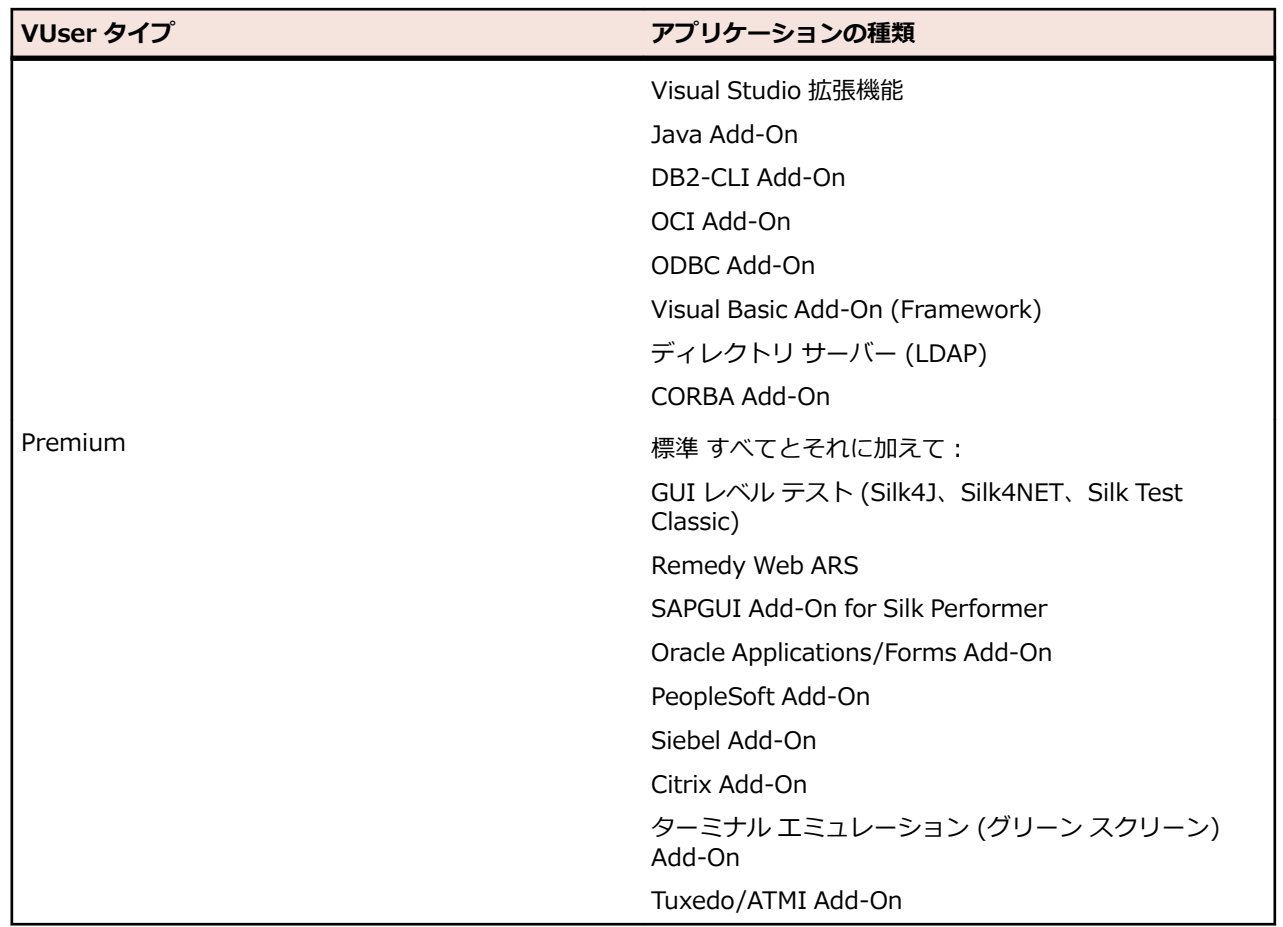

# **オンプレミス ライセンス**

オンプレミス ライセンスとして、Silk Performer は 2 種類のライセンスを提供します。

- スタンドアロン ライセンス
- フローティング ライセンス

フローティング ライセンスは、ユーザー間でライセンスを共有することができます。利用するには、Silk Meter をインストールする必要があります。 Silk Meter は、すべての Silk 製品のためのライセンス サー バーです。

次の点に注意します。

- Silk Performer には、Silk Performer ライセンス ポリシー ファイルだけでなく、バージョン 2008 以 降の Silk Meter も必要となります。
- 複数のライセンス サーバーがある場合は、それぞれのライセンス サーバーに結び付けられた複数のラ イセンス ポリシー ファイルが必要となります。
- Silk Performer ライセンス ポリシー ファイルを受け取っている場合は、そのファイルをライセンス サ ーバーにインストールします。
- ライセンス ポリシー ファイルを受け取っていない場合は、オンラインのライセンス生成プログラムを 使って生成します。

# **Silk Performer ライセンス ポリシーを生成する**

Silk Performer で負荷テストを実行するには、有効なライセンスが必要です。Silk Performer を購入する と、オンラインのライセンス生成プログラムを使用してライセンス ポリシー ファイルを生成できます。オ ンラインのライセンス生成プログラムにアクセスするには、Firefox や Internet Explorer などの SSL 対応 <span id="page-9-0"></span>ブラウザが必要です。ライセンス ポリシー ファイルの生成方法に関する指示が含まれた電子メールを受 け取ります。これらの指示がなかった場合は、*<http://support.microfocus.com>* でカスタマー ケアにお問 い合わせください。

## **ホスト ID を調べる**

ライセンス ポリシー ファイルを得るためには、ライセンスをインストールするマシンのホスト ID を知る 必要があります。フローティング ライセンスの場合は、Silk Meter がインストールされたライセンス サー バーです。ノードロック ライセンスの場合は、通常はコントローラ マシンになります。

- 1. マシン上でコマンド プロンプトを開いて、コマンド ipconfig/all を入力します。ネットワーク アダプ タとさまざまな情報が表示されます。
- **2.** LAN カードの MAC アドレスまたは物理アドレスであるホスト ID (00-BF-00-1C-D3-3D など) を確 認します。
	- **ヒント:** 仮想マシンや VPN 接続が設定されている場合など、システムの設定によっては、コンピ ュータに異なる MAC アドレスを持つ複数のネットワーク アダプタが存在することがあります。 物理 LAN カードのホスト ID を確認してください。

# **Silk Meter のインストール**

Silk Performer ライセンス ポリシー ファイルをお持ちの場合には、Silk Meter をインストールする際に、 そのポリシーをインストールすることができます。有効な Silk Performer ライセンスをお持ちでない場 合は、オンラインのライセンス生成プログラムを使用してライセンス ポリシー ファイルを生成してくださ い。

ライセンス サーバー上に Silk Meter をインストールして実行するためには、ライセンス ポリシー ファイ ルは必要ありません。しかし、Silk Performer の負荷テストを実行する前に、ライセンス ポリシー ファイ ルをインポートする必要があります。Silk Meter**Policy Administrator**. を使用してライセンス ポリシー ファイルをインポートできます。

複数のライセンス サーバーを持っている場合には、複数のライセンス ポリシー ファイルが必要となりま す。各ファイルは、それぞれ特定のライセンス サーバーに関連付けられています。1 つの Silk Meter ライ センス サーバーで、複数の製品のライセンス ポリシー ファイルを管理できます。

#### **Silk Meter ライセンス サーバーの要件**

Silk Meter をインストールする前に、*リリース ノート*を参照して、ライセンス サーバーが要件を満たして いることを確認します。

#### **以前のバージョンの Silk Meter をアンインストールする**

Silk Meter の以前のバージョンがライセンス サーバーにインストールされている場合は、最新バージョン の Silk Meter をインストールする前にアンインストールする必要があります。

**1. スタート** > **すべてのプログラム** > **Silk** > **Silk Meter** > **Uninstall** を選択します。

- **2. Yes** をクリックして Silk Meter をアンインストールします。**Remove Settings** ダイアログ ボックス が開きます。
- **3. No** をクリックした場合には、Silk Meter の設定が保持されます。

**注目:** 現在、Silk Meter ライセンス サーバー上に存在するライセンス ポリシーを維持するには、 **AD** ペロ・ペル、 ファ、 ファン<br>AD をクリックしなければなりません。

**4.** コンピュータを再起動します。

Silk Meter がアンインストールされ、最新バージョンの Silk Meter がインストール可能になりました。

### <span id="page-10-0"></span>**ライセンス サーバー上へ Silk Meter をインストールする**

Silk Meter をインストールする前に、以下の情報を確認してください。

- ユーザー アカウントに管理者権限があること。
- Silk Meter のインスタンスがライセンス サーバーにインストールされていないこと。
- **1.** *[製品更新サイト](http://supportline.microfocus.com/websync/productupdatessearch.aspx)* を開いて、Silk Meter を検索します。
- **2.** 最新の **Silk Meter インストール ファイル** をダウンロードし保存します。
- **3.** EXE ファイルを保存した場所まで移動して、ダブルクリックします。標準インストールの場合、デフォ ルトのオプションで Silk Meter インストール ウィザードの指示に従ってください。

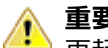

**重要:** セットアップによってコンピュータを再起動することを要求された場合は、コンピュータを 再起動します。

## **ライセンス サーバーの設定の変更**

**Select Silk Meter License Server** ユーティリティを使用して、ライセンス サーバーの設定を変更また は修正します。このユーティリティは、Silk Performer セットアップによってインストールされます。

- **1. スタート** > **すべてのプログラム** > **Silk** > **Silk Performer19.5 管理ツール** > **ライセンス サーバー構 成の変更** を選択します。**Select Silk Meter License Server** ユーティリティが開きます。
- **2. Application** リスト ボックスから、ライセンス サーバーを設定する製品を選択します。
- **3. Using local or remote server** オプション ボタンをクリックして、Silk Meter ライセンス サーバー を設定します。
- **4. License Server Host** フィールドに、Silk Meter ライセンス サーバーのコンピュータ名を入力しま す。

ネットワーク管理者が別のポートを定義したのでないかぎり、**Port Number** は変更しないでくださ い。

- **5. Apply** をクリックして、ライセンス サーバーの設定をアクティブ化します。
- **6. Test connection** をクリックして、指定したホスト、ポート上で Silk Meter サーバーがアクセス可能 かどうかを確認します。接続に成功すると、**Status** フィールドに SUCCESS メッセージが表示されま す。

**注:** 場合により、**ライセンス サーバー ホスト** フィールドに、ライセンス サーバーの名前を licenseserver など単純な名前で指定すると、うまくいかない場合があります。Silk Meter ライ センス サーバーとの接続に失敗しました というメッセージ ボックスが開きます。この問題を解 決するには、licenseserver.mycompany.com など、完全修飾名によるホスト名を再度指定してく ださい。

**7. Close** をクリックして、ライセンス サーバーの設定を完了します。

# **オンライン ライセンス**

オンプレミス ライセンスのほかに、オンライン ライセンスを取得することもできます。これは、 CloudBurst アカウントから Micro Focus クレジットを使用してライセンスを購入することを意味します。

負荷テストを実行する際に、オンプレミス ライセンスとオンライン ライセンスの両方を使用するか、オン プレミス ライセンスだけを使用するか、オンライン ライセンスだけを使用するかのいずれかを、Silk Performer で設定することができます。メニューから **設定** > **システム** をクリックし、**ライセンス管理** タ ブをクリックして、**ライセンス オプション** で使用する設定を選択します。

所有するオンプレミス ライセンスの数を調べるには、メニューから **ヘルプ** をクリックし、**Silk Performer のバージョン情報** をクリックします。たとえば、50 **Virtual Users (Web)** オンプレミス ラ <span id="page-11-0"></span>イセンスが利用可能な状態で、計画している負荷テストでは 60 仮想ユーザーを必要とする場合には、オン ライン ライセンスを使用すれば 10 仮想ユーザーの不足分をすばやく補うことができます。

追加の仮想ユーザーが急に必要になった場合や、一部の負荷テストで思いがけずに仮想ユーザーがさらに 必要になった場合、あるいは、期間限定で大量の仮想ユーザーが必要になった場合などに、オンライン ラ イセンスは特に便利に使用できます。オンライン ライセンスは、簡単にすばやく仮想ユーザー数を増加す ることができます。

オンライン ライセンスは 24 時間有効で、ライセンスを最初に使用したときに使用時間のカウントが始ま ります。オンライン ライセンスの料金についての情報は、「*CloudBurst 負荷テストの料金*」トピックの 「*仮想ユーザーのライセンス料金*」セクションを参照してください。

## **Silk Performer SOA Edition のライセンス**

#### **Silk Performer SOA Edition について**

Silk Performer SOA Edition(Service Oriented Architecture)は、Web サービスやリモート Java/.NET コンポーネントなどのリモート サービスや API のテストに対象を絞ったエディションです。

#### **SOA Edition のライセンスの動作について**

SOA Edition は完全な Silk Performer インストールですが、SOA Edition ライセンスによって制限されま す。このライセンスで、次のことが可能になります。

- 最大 5 仮想ユーザーまでの負荷テストの実行
- .NET または Java テストの実行
- 基本的な Web および XML テストの実行

#### **SOA Edition を使ってテストできる対象**

リモート コンポーネントをテストするには、最初にテスト クライアントを作成する必要があります。テス ト クライアントを作成するために、Silk Performer は次のアプローチを提供します。

- Java Explorer を使ったビジュアル作成(プログラム不要)
- .NET Explorer を使ったビジュアル作成(プログラム不要)
- 既存のテスト クライアントの記録
- JUnit テストのインポート
- NUnit テストのインポート
- Java クラスのインポート
- .NET クラスのインポート

# <span id="page-12-0"></span>**Silk Performer のインストール**

Silk Performer のインストールには、次の 3 種類のオプションがあります。

- 完全インストール
- エージェントのみのインストール
- SOA Edition のインストール

グラフィカル ユーザー インターフェイス (GUI)形式の標準インストーラでは、インストール時にこれら のオプションを選択できます。GUI を表示せずにユーザー操作なしで Silk Performer をインストールす ることもできます。この機能は、「*サイレント モード インストール*」と呼ばれます。

Silk Performer で負荷テストを実行するには、最低 1 台のコンピュータ上には、完全なソフトウェアをイ ンストールする必要があります。完全インストールには、Workbench、ドキュメント、およびサンプル フ ァイルが含まれます。Workbench は、負荷テスト コントローラとエージェントを含む統合スクリプト開 発環境です。他のコンピュータを負荷テスト エージェントとして使用するには、これらのコンピュータ上 にエージェント ソフトウェアをインストールします。

# **完全インストール**

Silk Performer の完全インストールでインストールされる機能は次のとおりです。

- Silk Performer Workbench
- Silk Performer エージェント
- Performance Explorer
- TrueLog Explorer
- Java Explorer
- .NET Explorer
- すべてのサンプル

- **1.** Silk Performer のインストーラをダウンロードしたら、ダブルクリックしてセットアップ ウィザードを 開始します。
- **2. 著作権情報** ページが開きます。**次へ** をクリックして **開始画面** を読み、再度 **次へ** をクリックします。
- **3. 使用許諾契約** ページが開きます。使用許諾契約の条項を注意深くお読みください。使用許諾契約の条 項に同意する場合は、**使用許諾契約の条項に同意する** チェック ボックスをオンにして、**次へ** をクリッ クします。
- **4.** 完全な Silk Performer 環境をインストールするには、**Silk Performer 19.5** インストール セットを選 択して、**次へ** をクリックします。
- **5. インストールのカスタマイズ** ページが表示されます。インストールするコンポーネントを選択します。
	- **Silk Performer 19.5 Workbench** :このオプションを選択すると、Java および .NET アプリケ ーションの負荷テストを行うための完全な Silk Performer 環境がインストールされます。
	- **高度なインストール**:このオプションを選択すると、Silk Performer とともにインストールするツ ールを選択できます。
- **6. インストール フォルダの選択** ページが表示されます。インストール フォルダを指定します。
	- a) **選択** をクリックします。
	- b) インストール フォルダを指定します。

**<sup>♪</sup> 注:** 問題が発生する可能性を避けるため、権限に制約のない管理者アカウントでインストールを実行 してください。

- c) **OK** をクリックします。
- d) デフォルトのインストール フォルダに戻す場合は、**デフォルト フォルダに復元** をクリックします。
- **注:** 製品(たとえば、Silk Performer や TrueLog Explorer など)のサブフォルダは、自動的に作 成されます。
- **// 注: Silk Performer は、ローカル ドライブにインストールしなければなりません。**
- **7.** デスクトップにショートカット アイコンを作成するかどうかを選択し、**次へ** をクリックします。
- **8. インストール前の要約** ページで情報を確認します。
	- 設定を変更するには、**前へ** をクリックして、適切なページに戻ります。
	- 必要な設定を終えたら、**インストール** をクリックして、インストール処理を開始します。

**インストール中** ページの進捗バーにより、インストール処理の状況が分かります。

- **9. ライセンス モードの選択** ページが開きます。 次のいずれかのオプションを選択して、**次へ** をクリック します。
	- **評価版** Silk Performer の評価版をインストールすると、製品のすべての機能を 45 日間使用できま す。使用は 10 仮想ユーザーに制限されています。後から、製品版へのアップグレードをご希望の場 合には、営業担当までお問い合わせください。
	- **ライセンス版** Silk Performer ライセンスが必要な Silk Performer の無制限版をインストールしま す。
- **10.**インストールにおいて選択したコンポーネントに応じて、**Silk Meter ライセンス サーバーの選択** ペー ジが開く場合があります。ライセンス管理を必要とするコンポーネントをインストールしておらず、こ のページが開かない場合は、次のステップに進んでください。次のいずれかのオプションを選択して、 **次へ** をクリックします。
	- **ローカルまたはリモート サーバーを使用する**:**ライセンス サーバー ホスト** フィールドに、Silk Meter がインストールされているコンピュータの名前を入力します。ネットワーク管理者が別のポ ートを定義したのでない限り、デフォルト ポート番号 5461 は変更しないでください。**接続のテス ト** をクリックして、指定したホスト、ポート上で Silk Meter サーバーがアクセス可能かどうかを確 認します。
		- **注:** 場合により、ライセンス サーバー ホスト フィールドに、ライセンス サーバーの名前を licenseserver など単純な名前で指定すると、うまくいかない場合があります。Silk Meter ラ イセンス サーバーとの接続に失敗しました というメッセージ ボックスが開きます。この問題 を解決するには、licenseserver.mycompany.com など、完全修飾名によるホスト名を再度指 定してください。
	- **スタンドアロン ライセンスを使用する**:Silk Meter をスタンドアロンで実行します。**選択** ボタンを 使用して、Silk Meter ライセンス ファイルの場所を指定します。
- **11.使用状況データの収集** ページが開きます。デフォルトでは、使用状況データの収集を許可する設定が選 択されています。ユーザー エクスペリエンス上の問題を把握し製品の改善に役立てるために、この情報 は使用されます。次のいずれかのオプションを選択して、**次へ** をクリックします。
	- **使用状況データの収集を許可する**
	- **使用状況データの収集を許可しない**
- **12.ネットワーク エミュレーション ドライバのインストール** ページが開きます(このページは、Microsoft Windows 10 や Microsoft Windows Server 2016 では表示されません)。ネットワーク エミュレーシ ョン ドライバは、パケットの転送遅延や損失をシミュレートするために必要です。ネットワーク帯域幅 のシミュレーションには必要ありません。次のいずれかのオプションを選択して、**次へ** をクリックしま す。
	- **ネットワーク エミュレーション ドライバをインストールする**
	- **ネットワーク エミュレーション ドライバをインストールしない**

**注:** ネットワーク エミュレーション ドライバのインストールおよびアンインストール時に、ネッ トワークが一時的に切断されます。

<span id="page-14-0"></span>**注:** ネットワーク エミュレーション ドライバは、すべてのネットワーク アダプタと互換性がある わけではありません。互換性がない場合、マシンまたはネットワークにアクセスできなくなった り、ネットワーク速度が低下する場合があります。

**注:** ネットワーク エミュレーション ドライバは、Microsoft Windows 10 と Microsoft Windows Server 2016 をサポートしません。

**13.インストール完了** ページが表示されます。**完了** をクリックしてインストールを完了させます。

**注:** インストール時にファイルを更新できなかった場合 (システム ライブラリが Windows によっ てロックされていた場合など)、コンピュータを再起動するようにプロンプトが表示されます。こ の場合、コンピュータを再起動しないと、Silk Performer へのアクセスに問題が発生する可能性が あります。

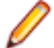

**注:** インストールに失敗した場合は、インストール フォルダにあるログ ファイル(Install.log)を 参照できます。

### **エージェントのみのインストール**

負荷テスト エージェントとして使用するコンピュータそれぞれに、Silk Performer エージェント ソフトウ ェアをインストールする必要があります。エージェント ソフトウェアは、リモート コンピュータで Silk Performer スクリプトを実行するために使用されます。

**♪ 注: 問題が発生する可能性を避けるため、権限に制約のない管理者アカウントでインストールを実行** してください。

- **1.** Silk Performer のインストーラをダウンロードしたら、ダブルクリックしてセットアップ ウィザードを 開始します。
- **2. 著作権情報** ページが開きます。**次へ** をクリックして **開始画面** を読み、再度 **次へ** をクリックします。
- **3. 使用許諾契約** ページが開きます。使用許諾契約の条項を注意深くお読みください。使用許諾契約の条 項に同意する場合は、**使用許諾契約の条項に同意する** チェック ボックスをオンにして、**次へ** をクリッ クします。
- **4. Silk Performer 19.5 エージェント** インストール セットをクリックして Silk Performer エージェン ト ソフトウェアをインストールし、**次へ** をクリックします。
- **5. インストール フォルダの選択** ページが表示されます。インストール フォルダを指定します。
	- a) **選択** をクリックします。
	- b) インストール フォルダを指定します。
	- c) **OK** をクリックします。
	- d) デフォルトのインストール フォルダに戻す場合は、**デフォルト フォルダに復元** をクリックします。
	- **注:** 製品(たとえば、Silk Performer や TrueLog Explorer など)のサブフォルダは、自動的に作 成されます。

**注:** Silk Performer は、ローカル ドライブにインストールしなければなりません。

- **6.** デスクトップにショートカット アイコンを作成するかどうかを選択し、**次へ** をクリックします。
- **7. インストール前の要約** ページで情報を確認します。
	- 設定を変更するには、**前へ** をクリックして、適切なページに戻ります。
	- 必要な設定を終えたら、**インストール** をクリックして、インストール処理を開始します。

**インストール中** ページの進捗バーにより、インストール処理の状況が分かります。

**8. ネットワーク エミュレーション ドライバのインストール** ページが開きます(このページは、Microsoft Windows 10 や Microsoft Windows Server 2016 では表示されません)。ネットワーク エミュレーシ ョン ドライバは、パケットの転送遅延や損失をシミュレートするために必要です。ネットワーク帯域幅 のシミュレーションには必要ありません。次のいずれかのオプションを選択して、**次へ** をクリックしま す。

- <span id="page-15-0"></span>• **ネットワーク エミュレーション ドライバをインストールする**
- **ネットワーク エミュレーション ドライバをインストールしない**

**注:** ネットワーク エミュレーション ドライバのインストールおよびアンインストール時に、ネッ トワークが一時的に切断されます。

**注:** ネットワーク エミュレーション ドライバは、すべてのネットワーク アダプタと互換性がある わけではありません。互換性がない場合、マシンまたはネットワークにアクセスできなくなった り、ネットワーク速度が低下する場合があります。

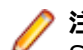

**注:** ネットワーク エミュレーション ドライバは、Microsoft Windows 10 と Microsoft Windows Server 2016 をサポートしません。

**9. インストール完了** ページが表示されます。**完了** をクリックしてインストールを完了させます。

**注:** インストール時にファイルを更新できなかった場合 (システム ライブラリが Windows によっ てロックされていた場合など)、コンピュータを再起動するようにプロンプトが表示されます。こ の場合、コンピュータを再起動しないと、Silk Performer へのアクセスに問題が発生する可能性が あります。

**注:** インストールに失敗した場合は、インストール フォルダにあるログ ファイル(Install.log)を 参照できます。

# **SOA Edition のインストール**

Silk Performer SOA Edition でインストールされる機能は次のとおりです。

- SOA Workbench
- Silk Performer エージェント
- Performance Explorer
- TrueLog Explorer
- Java Explorer
- .NET Explorer
- Java のサンプル
- .NET のサンプル

- **1.** Silk Performer のインストーラをダウンロードしたら、ダブルクリックしてセットアップ ウィザードを 開始します。
- **2. 著作権情報** ページが開きます。**次へ** をクリックして **開始画面** を読み、再度 **次へ** をクリックします。
- **3. 使用許諾契約** ページが開きます。使用許諾契約の条項を注意深くお読みください。使用許諾契約の条 項に同意する場合は、**使用許諾契約の条項に同意する** チェック ボックスをオンにして、**次へ** をクリッ クします。
- **4. Silk Performer 19.5 SOA Edition** インストール セットを選択して、**次へ** をクリックします。
- **5. インストールのカスタマイズ** ページが表示されます。インストールするコンポーネントを選択し、**次へ** をクリックします。
	- **Silk Performer 19.5 SOA Edition**:Java アプリケーションおよび .NET アプリケーションの負荷 テストを行えるように完全な Silk Performer SOA Edition 環境をインストールする場合は、このオ プションを選択します。
	- **高度なインストール**:Java アプリケーションの負荷テストを行うツールや .NET アプリケーション をテストするためのツールを個別にインストールする場合は、このオプションを選択します。
- **6. インストール フォルダの選択** ページが表示されます。インストール フォルダを指定します。

a) **選択** をクリックします。

**注:** 問題が発生する可能性を避けるため、権限に制約のない管理者アカウントでインストールを実行 してください。

b) インストール フォルダを指定します。

c) **OK** をクリックします。

d) デフォルトのインストール フォルダに戻す場合は、**デフォルト フォルダに復元** をクリックします。

**注:** 製品(たとえば、Silk Performer や TrueLog Explorer など)のサブフォルダは、自動的に作 成されます。

**注:** Silk Performer は、ローカル ドライブにインストールしなければなりません。

**7.** デスクトップにショートカット アイコンを作成するかどうかを選択し、**次へ** をクリックします。

- **8. インストール前の要約** ページで情報を確認します。
	- 設定を変更するには、**前へ** をクリックして、適切なページに戻ります。
	- 必要な設定を終えたら、**インストール** をクリックして、インストール処理を開始します。

**インストール中** ページの進捗バーにより、インストール処理の状況が分かります。

- **9. ライセンス モードの選択** ページが開きます。 次のいずれかのオプションを選択して、**次へ** をクリック します。
	- **評価版** Silk Performer の評価版をインストールすると、製品のすべての機能を 45 日間使用できま す。使用は 10 仮想ユーザーに制限されています。後から、製品版へのアップグレードをご希望の場 合には、営業担当までお問い合わせください。
	- **ライセンス版** Silk Performer ライセンスが必要な Silk Performer の無制限版をインストールしま す。
- **10.**インストールにおいて選択したコンポーネントに応じて、**Silk Meter ライセンス サーバーの選択** ペー ジが開く場合があります。ライセンス管理を必要とするコンポーネントをインストールしておらず、こ のページが開かない場合は、次のステップに進んでください。次のいずれかのオプションを選択して、 **次へ** をクリックします。
	- **ローカルまたはリモート サーバーを使用する**:**ライセンス サーバー ホスト** フィールドに、Silk Meter がインストールされているコンピュータの名前を入力します。ネットワーク管理者が別のポ ートを定義したのでない限り、デフォルト ポート番号 5461 は変更しないでください。**接続のテス ト** をクリックして、指定したホスト、ポート上で Silk Meter サーバーがアクセス可能かどうかを確 認します。
		- **注:** 場合により、**ライセンス サーバー ホスト** フィールドに、ライセンス サーバーの名前を licenseserver など単純な名前で指定すると、うまくいかない場合があります。Silk Meter ラ イセンス サーバーとの接続に失敗しました というメッセージ ボックスが開きます。この問題 を解決するには、licenseserver.mycompany.com など、完全修飾名によるホスト名を再度指 定してください。
	- **スタンドアロン ライセンスを使用する**:Silk Meter をスタンドアロンで実行します。**選択** ボタンを 使用して、Silk Meter ライセンス ファイルの場所を指定します。
- **11.使用状況データの収集** ページが開きます。デフォルトでは、使用状況データの収集を許可する設定が選 択されています。ユーザー エクスペリエンス上の問題を把握し製品の改善に役立てるために、この情報 は使用されます。次のいずれかのオプションを選択して、**次へ** をクリックします。
	- **使用状況データの収集を許可する**
	- **使用状況データの収集を許可しない**
- **12.ネットワーク エミュレーション ドライバのインストール** ページが開きます(このページは、Microsoft Windows 10 や Microsoft Windows Server 2016 では表示されません)。ネットワーク エミュレーシ ョン ドライバは、パケットの転送遅延や損失をシミュレートするために必要です。ネットワーク帯域幅 のシミュレーションには必要ありません。次のいずれかのオプションを選択して、**次へ** をクリックしま す。
	- **ネットワーク エミュレーション ドライバをインストールする**
	- **ネットワーク エミュレーション ドライバをインストールしない**

<span id="page-17-0"></span>**注:** ネットワーク エミュレーション ドライバのインストールおよびアンインストール時に、ネッ トワークが一時的に切断されます。

**注:** ネットワーク エミュレーション ドライバは、すべてのネットワーク アダプタと互換性がある わけではありません。互換性がない場合、マシンまたはネットワークにアクセスできなくなった り、ネットワーク速度が低下する場合があります。

**注:** ネットワーク エミュレーション ドライバは、Microsoft Windows 10 と Microsoft Windows Server 2016 をサポートしません。

**13.インストール完了** ページが表示されます。**完了** をクリックしてインストールを完了させます。

**注:** インストール時にファイルを更新できなかった場合 (システム ライブラリが Windows によっ てロックされていた場合など)、コンピュータを再起動するようにプロンプトが表示されます。こ の場合、コンピュータを再起動しないと、Silk Performer へのアクセスに問題が発生する可能性が あります。

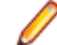

**注:** インストールに失敗した場合は、インストール フォルダにあるログ ファイル (Install.log) を 参照できます。

## **サイレント モードでの Silk Performer のインストール**

セットアップを使って、ユーザーの操作なしで Silk Performer をインストールすることができます。この 機能は「*サイレント モード インストール*」と呼ばれ、特に、LAN やインターネット上で、リモート イン ストール ツールなどを介してソフトウェアを配布する場合などに便利です。

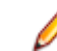

**注:** 問題が発生する可能性を避けるため、権限に制約のない管理者アカウントでインストールを実行 してください。

- **1.** ファイル マネージャでインストール ファイルを保存したフォルダを開きます。
- **2.** このフォルダに新しいテキスト ファイルを作成し、silent.properties という名前に変更してからテキス ト エディタで開きます。

**3.** 次のテキスト行をコピーしファイルに貼り付けます。

INSTALLER\_UI=silent

#Choose locale #------------- INSTALLER\_LOCALE=en

#Choose installation set #----------------------- CHOSEN\_INSTALL\_SET=ENTERPRISE

#Choose installation folder

#-------------------------- #USER\_INSTALL\_DIR=C:\\Silk CREATE\_DESKTOP\_ICON=1

#Choose licensing mode

#---------------------

USER\_INPUT\_RESULT\_EVAL=0 USER\_INPUT\_RESULT\_FULL=1

#SilkMeter server settings #-------------------------

SILKMETER\_RUN\_STANDALONE=false SILKMETER\_LICENSESERVER\_HOST=localhost SILKMETER\_LICENSESERVER\_PORT=5461

#User data collection

#--------------------

ALLOW\_USER\_DATA\_COLLECTION=1

#Network emulation driver installation

#------------------------------------- #Remove the comment in the following line to allow the driver installation #INSTALL\_NETWORKEMULATION\_DRIVER=true

- **4.** 必要に応じてパラメータを変更します。
	- INSTALLER\_LOCALE:言語を指定します。
		- en:英語版をインストールします。これは、デフォルトの設定です。
		- ja:日本語版をインストールします。
		- zh\_CN:簡体字中国語版をインストールします。
	- CHOSEN\_INSTALL\_SET:以下のインストール セットのいずれか 1 つを指定します。
		- ENTERPRISE:Silk Performer 環境を完全インストールします。
		- SOA:Silk Performer SOA Edition をインストールします。
		- エージェント:Silk Performer エージェント ソフトウェアのみをインストールします。
	- USER\_INSTALL\_DIR:Silk をインストールするフォルダを指定します。フォルダの区切り文字に は、2 重のバックスラッシュ (\\) を使用してください。デフォルトの設定は、C:\\Program Files \\Silk(32 ビット OS)、または C:\\Program Files (x86)\\Silk(64 ビット OS)です。
	- CREATE DESKTOP ICON:デスクトップ アイコンを作成する場合は 1、作成しない場合は 0 に設 定します。デフォルト値は、1 です。
	- USER\_INPUT\_RESULT\_EVAL:1 に設定して Silk Performer の評価版をインストールすると、製 品のすべての機能を 45 日間使用できます。
	- USER\_INPUT\_RESULT\_FULL:1 に設定して Silk Performer の無制限版をインストールします (Silk Performer ライセンスが必要です)。

**注:** USER\_INPUT\_RESULT\_FULL または USER\_INPUT\_RESULT\_EVAL のいずれかを 1 に 設定する必要があります。その他は 0 に設定してください。

- SILKMETER RUN STANDALONE:スタンドアロン ライセンスを使用する場合は、true に設定し ます。Silk Meter ライセンス サーバーを使用する場合は、false に設定します。
- SILKMETER\_LICENSESERVER\_HOST:Silk Meter ライセンス サーバーをホストするコンピュー タの名前を指定します。SILKMETER\_RUN\_STANDALONE を true に設定した場合は、このパラメ ータは無視されます。
- SILKMETER\_LICENSESERVER\_PORT:Silk Meter ライセンス サーバーがリスンするポート番号を 指定します。SILKMETER\_RUN\_STANDALONE を true に設定した場合は、このパラメータは無視 されます。
- ALLOW\_USER\_DATA\_COLLECTION:0 に設定すると、ユーザー データの収集が無効になります。 デフォルト値は、1 です。
- INSTALL\_NETWORKEMULATION\_DRIVER:true に設定すると、ネットワーク エミュレーション 機能がインストールされます。ネットワーク エミュレーションで問題が発生し、この機能が必要な い場合は、このインストールの手順は省略できます。デフォルト値は、false です。

**注:** ネットワーク エミュレーション ドライバのインストールおよびアンインストール時に、ネ ットワークが一時的に切断されます。

**注:** ネットワーク エミュレーション ドライバは、すべてのネットワーク アダプタと互換性があ るわけではありません。互換性がない場合、マシンまたはネットワークにアクセスできなくな ったり、ネットワーク速度が低下する場合があります。

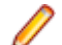

**注:** ネットワーク エミュレーション ドライバは、Microsoft Windows 10 と Microsoft Windows Server 2016 をサポートしません。

**5.** ファイルを保存して閉じます。

- **6.** コマンド ライン プロンプトを開いて、セットアップ ファイルと properties ファイルのあるフォルダに 移動します。
- **7.** 次のコマンドを実行します。

silkperformer-<version>.exe -f c:\\vour directory>\silent.properties

**注:** インストーラ パッケージの実際のバージョン番号で <version> を置き換えてください。

インストールが完了したかどうかを確認するには、**Windows タスク マネージャ** を開いて、**プロセス** タ ブをクリックします。Silk Performer インストール プロセスが表示されなくなったら、インストールは完 了です。

Silk Performer をサイレント モードでアンインストールするには、コマンド ライン プロンプトを開き、 次のフォルダに移動します:

<Silk installation folder>¥Silk Performer 19.5¥\_Silk Performer 19.5\_installation

続いて、次のコマンドを入力します。

"Change Silk Performer 19.5 Installation.exe" -i silent

# <span id="page-20-0"></span>**オプション コンポーネントのインストール**

### **TrueLog Explorer のインストール**

TrueLog Explorer のインストーラの名前は、silktruelogexplorer-195.exe です。TrueLog Explorer のイ ンストールは、セットアップを開始して、セットアップ ウィザードが表示する手順に従ってください。

# **サイレント モードでの TrueLog Explorer のインストール**

TrueLog Explorer のセットアップは、サイレント モードでインストールを行うこともできます。

**注:** 問題が発生する可能性を避けるため、権限に制約のない管理者アカウントでインストールを実行 してください。

- **1.** ファイル マネージャでインストール ファイルを保存したフォルダを開きます。
- **2.** このフォルダに新しいテキスト ファイルを作成し、silent.properties という名前に変更してからテキス ト エディタで開きます。
- **3.** 次のテキスト行をコピーしファイルに貼り付けます。

INSTALLER\_UI=silent

#USER\_INSTALL\_DIR=C:¥¥Silk #CREATE\_DESKTOP\_ICON=0

- **4.** 必要に応じて次のパラメータを変更します。パラメータを削除したり、先頭にハッシュ文字(#)を追 加してコメントにすると、そのデフォルト値が使用されます。
	- USER\_INSTALL\_DIR:Silk をインストールするフォルダを指定します。フォルダの区切り文字に は、2 重のバックスラッシュ (\\) を使用してください。デフォルトの設定は、C:\\Program Files \\Silk(32 ビット OS)、または C:\\Program Files (x86)\\Silk(64 ビット OS)です。
	- CREATE DESKTOP ICON:デスクトップ アイコンを作成する場合は 1、作成しない場合は 0 に設 定します。デフォルト値は、1 です。
- **5.** ファイルを保存して閉じます。
- **6.** コマンド ライン プロンプトを開いて、セットアップ ファイルと properties ファイルのあるフォルダに 移動します。
- **7.** 次のコマンドを入力します。 silktruelogexplorer-195.exe -f silent.properties

インストールが完了したかどうかを確認するには、**Windows タスク マネージャ** を開いて、**プロセス** タ ブをクリックします。TrueLog Explorer インストール プロセスが表示されなくなったら、インストールは 完了です。

# **ネットワーク エミュレーション ドライバのインストール**

ネットワーク エミュレーション ドライバは、パケットの転送遅延や損失をシミュレートするために必要で す。ネットワーク帯域幅のシミュレーションには必要ありません。

**1.** 管理者特権でコマンド プロンプトを開きます。 メニューでコマンド プロンプトを右クリックし、**管理 者として実行** をクリックします。

- <span id="page-21-0"></span>**2.** 次のようなコマンドを実行して、 Silk Performer のインストール フォルダに移動します: c:\> cd "c: ¥Program Files (x86)¥Silk¥Silk Performer 19.5¥NetworkDriver"
- **3.** 次のコマンドを実行します。
	- ネットワーク エミュレーション ドライバを手動でインストールするには: installNetworkDriver.exe -i netipfw.inf
	- ネットワーク エミュレーション ドライバを手動でアンインストールするには: installNetworkDriver.exe -u

**注:** ネットワーク エミュレーション ドライバのインストールおよびアンインストール時に、ネットワ ークが一時的に切断されます。

**注:** ネットワーク エミュレーション ドライバは、すべてのネットワーク アダプタと互換性があるわけ ではありません。互換性がない場合、マシンまたはネットワークにアクセスできなくなったり、ネッ トワーク速度が低下する場合があります。

**注:** ネットワーク エミュレーション ドライバは、Microsoft Windows 10 と Microsoft Windows Server 2016 をサポートしません。

## **Visual Studio 拡張機能のインストール**

デフォルトでは、Silk Performer インストーラは Silk Performer Visual Studio 拡張機能をインストール しません。Silk Performer .NET Framework プロジェクトを Visual Studio で作成し、実行するには、拡 張機能をインストールする必要があります。

- 1. Silk Performer のインストール ディレクトリで、Templates¥DotNet を開きます。
- **2.** SpVsExtension.vsix ファイルを実行します。

# **Eclipse プラグインのインストール**

Eclipse プラグインは、*[製品更新サイト](http://supportline.microfocus.com/websync/productupdatessearch.aspx)* からダウンロードできます。

あらかじめ、Eclipse SDK と Silk Performer がコンピュータにインストールされている必要があります。 インストールを開始する前に、少なくとも一度は Silk Performer を実行してください。

**1.** 標準的な Eclipse プラグインのインストール手順を使用して、Eclipse SDK ( **ヘルプ** > **新規ソフトウェ アのインストール** ) からプラグインをインストールします。

Eclipse にプラグインをインストールする方法について不明な点がある場合は、Eclipse のドキュメント を参照してください。

**2.** 追加するサイトの確認が表示されたら、Silk PerformerExtras フォルダに含まれるサイトを指定しま す。

Extras フォルダは Silk Performer インストール フォルダにあります。

- **3.** Silk PerformerExtras ディレクトリ内の Eclipse プラグイン ディレクトリ (.../Extras/ eclipseplugin/) を参照して選択します。
- **4. カテゴリーで項目を分類** チェック ボックスがオンになっていないことを確認します。
- **5.** Silk Performer Eclipse プラグインが一覧表示されたら、新しいローカル サイトのプラス記号をクリッ クして、内容を展開します。
- **6.** プラグイン フィーチャー **(Silk Performer Feature** のチェック ボックスをオンにして、**次へ** をクリ ックします。 **インストール** ダイアログが開きます。
- **7. 次へ** をクリックします。 **インストール** ダイアログに使用許諾契約の説明が表示されます。
- **8.** 使用許諾契約の条件に同意する場合は、**使用条件の条項に同意します** チェック ボックスをオンにして、 **終了** をクリックします。

<span id="page-22-0"></span>**9. はい** をクリックして、Eclipse ワークベンチを再起動します。 Eclipse ワークベンチが再起動すると、 Eclipse ワークベンチに Silk Performer のメニュー項目が表示されます。

### **ShopIt V 6.0 のインストール**

Silk Performer には、ShopIt V 6.0 というサンプル Web アプリケーションがあります。ShopIt V 6.0 は、擬似的なオンライン ショッピングのためのキャンピング用品カタログを持つ、簡単な e コマースの Web サイト をシミュレートするものです。このアプリケーションを使用すると、Silk Performer の Web アプリケーション機能を試すことができます。ShopIt V 6.0 は、不明な Web リンク (商品の在庫切れが原 因) やセッション エラーなどのエラーを生成するように作られています。

ShopIt V 6.0 をインストールする前に『*リリース ノート*』を参照し、お使いのシステムで ShopIt V 6.0 がサポートされているか確認してください。

ShopIt V 6.0 のセットアップは、*[製品更新サイト](http://supportline.microfocus.com/websync/productupdatessearch.aspx)* からダウンロードできます。

**1.** ShopItV60.exe ファイルをダブルクリックします。

**注:** IIS (Internet Information Server) がコンピュータにインストールされている必要がありま す。IIS 7 では、Role Services ASP と ISAPI Extensions もインストールします。

- **2. Welcome** ページが開きます。**次へ** をクリックします。
- **3. Choose Destination Location** ページが開きます。デフォルトのインストール ディレクトリを変更 する場合は、**参照** をクリックしてフォルダを選択し、**OK** をクリックします。**次へ** をクリックします。
- **4.** Web アプリケーションの仮想ディレクトリの名前を入力します。これは Web サーバー上に作成され るディレクトリの名前です。**次へ** をクリックします。
- **5.** セットアップによりファイルがインストールされ、IIS で ShopIt V 6.0 Web アプリケーションが実行 されるように設定されます。
- **6. インストール完了** ダイアログが表示されます。**完了** をクリックします。

**7.** IIS 7 の場合、仮想ディレクトリを IIS に手動で追加します。

- エイリアス:ShopItV60
- 物理パス:ShopIt のインストール ディレクトリ

**注:** ASP が IIS で利用可能なことを確認してください。

これで、ShopIt V 6.0 Web アプリケーションが使用できる状態になりました。選択した Web ブラウザで 次の URL を入力して、ShopIt V 6.0 にアクセスできます。

http://<computer name>/<virtual directory name>/

コンピュータ名が JohnSmith で、仮想ディレクトリのデフォルト値 ShopItV60 を変更していない場合、 URL は次のようになります。

http://JohnSmith/ShopItV60/

# <span id="page-23-0"></span>**リモート コンピュータ上でエージェント ソフ トウェアのインストール**

Silk Performer にはコマンドライン ツールが付属しており、ユーザーの Windows ドメインまたはワーク グループ内のリモート マシン上で Silk Performer エージェント ソフトウェアをセットアップできます。

リモート インストール処理を問題なく行うため、リモート マシンで次の事項を確認してください。

- Windows ファイアウォールが無効化されていること
- ユーザー アカウント制御を無効にするか、リモート インストールで組み込みの管理者アカウントを使 用すること

## **リモート インストール**

Silk Performer コマンド ライン ツールを使用すると、リモート エージェント コンピュータ上のエージェ ント ソフトウェアをインストールおよびアンインストールできます。リモート エージェント コンピュー タは、インターネット上の任意の場所に配置することができます。

コマンド ライン ツールに利用できるすべてのパラメータを表示するには、コマンド ラインを開き、インス トール フォルダに移動して perfRsManager.exe を実行します。

**注:** コマンドライン ツールは Silk Performer のインストール サブディレクトリから起動する必要が あります。

#### **perfRsManager のパラメータ**

以下のパラメータを利用できます。

**注:** -mode および -host は必須です。その他のパラメータはすべてオプションです。

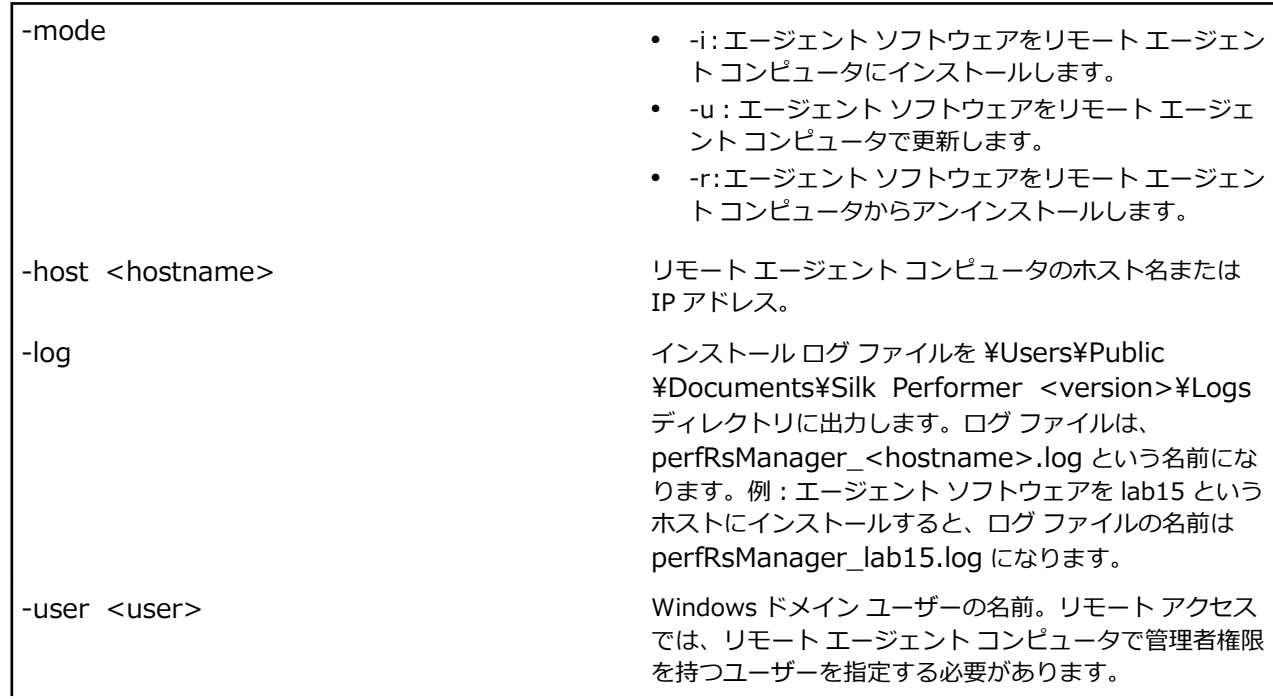

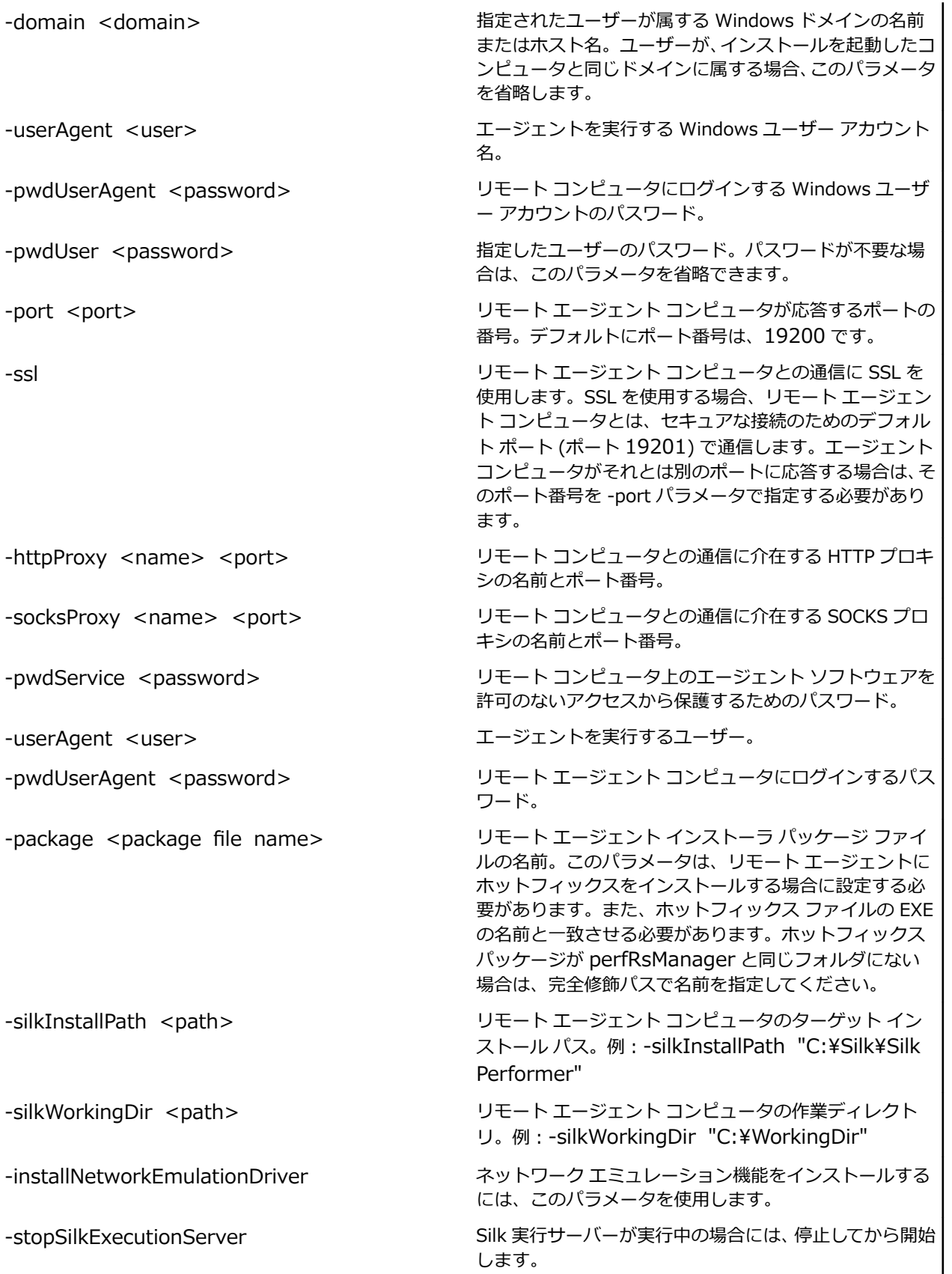

#### <span id="page-25-0"></span>**使用例**

perfRsManager -i -host deepblue perfRsManager -i -host deepblue -log -domain intra -user nobody -pwdUser 1234 perfRsManager -i -host deepblue -user alex -domain test -pwdUser 1234 perfRsManager -i -host 192.168.20.11 perfRsManager -i -host deepblue -log -ssl -port 19251 -socksproxy 192.168.20.111 1080 -pwdService 1rt34xy perfRsManager -r -host deepblue -httpproxy proxy1 8080 -log perfRSManager -u -host deepblue -user alex -pwdUser 1234 -domain test -package "c:\temp\silkperformer-19.5-hf1.exe"

# **シナリオ**

このセクションでは、さまざまなネットワーク環境において、リモート エージェントのセットアップを利 用して、Silk Performer エージェント ソフトウェアをリモート コンピュータへインストール、再インスト ール、およびアンインストールする方法について説明します。

- シナリオ 1:コントローラとエージェント コンピュータが同一の Windows ドメインまたはワークグル ープにある。
- シナリオ 2:コントローラとエージェント コンピュータが別の Windows ドメインまたはワークグルー プにある。
- シナリオ 3:コントローラ コンピュータを管理するユーザーはローカルにログオンし、それゆえ、ドメ インにはログオンしない。
- シナリオ 4:別の LAN にあるコントローラとエージェント コンピュータがインターネットを利用して 接続されている。
- シナリオ 5:別の LAN にあるコントローラとエージェント コンピュータがインターネットを利用して 接続されている。少なくとも、一方の LAN はファイアウォールで保護されており、コントローラとエ ージェント コンピュータは HTTP プロキシ経由で通信する必要がある。
- シナリオ 6:別の LAN にあるコントローラとエージェント コンピュータがインターネットを利用して 接続されている。少なくとも、一方の LAN はファイアウォールで保護されており、コントローラとエ ージェント コンピュータは SOCKS プロキシ経由で通信する必要がある。

## **シナリオ 1:1 つのドメインまたはワークグループ**

シナリオ 1 では、コントローラとエージェント コンピュータが同一の Windows ドメインまたはワークグ ループにあります。

コントローラ コンピュータから、リモート エージェント コンピュータ (<agent name>) 上の Silk Performer エージェント ソフトウェアをインストール、再インストール、またはアンインストールできま す。

エージェント ソフトウェアをインストールするには、次のコマンドを実行します。

PerfRsManager -i -host <agent name> -log

このコマンドによりリモート コンピュータから設定や再起動ができるようにエージェント コンピュータ をセットアップします。

エージェント ソフトウェアを再インストールもしくは削除するには、エージェント ソフトウェアが応答す るポート (<port number>) を知っておく必要があります。デフォルトでは、エージェントはポート

<span id="page-26-0"></span>19200 を使用します。エージェント ソフトウェアを許可のないアクセスから保護するために、パスワード を使っている場合には、それも知っておかなければなりません (<password>)。

エージェント ソフトウェアをアップグレードするには、次のコマンドを実行します。

PerfRsManager -i -host <agent name> -port <port number> -pwdService <password> -log

エージェント ソフトウェアがデフォルト ポートで応答する場合には、-port パラメータを省略できます。

前述のコマンドは、インストールまたはアンインストール プロセスに関する詳細情報を含むログ ファイル を生成します。これらのログ ファイルを生成しない場合は、-log パラメータを省略します。

## **シナリオ 2:2 つのドメインまたはワークグループ**

コントローラとエージェント コンピュータが別の Windows ドメインまたはワークグループにあるシナリ オについて説明します。

シナリオ 2 では、コントローラとエージェント コンピュータが別の Windows ドメインまたはワークグル ープにあります。

コントローラ コンピュータから、リモート ドメインまたはワークグループ (<domain name>) にあるエ ージェント コンピュータ (<agent name>) 上の Silk Performer エージェント ソフトウェアをインスト ール、再インストール、およびアンインストールできます。エージェント ソフトウェアをインストールす るには、エージェント コンピュータがあるドメインまたはワークグループにおいて管理者権限のあるユー ザー (とそのパスワード) を指定する必要があります (<user name>、<password>)。

エージェント ソフトウェアをインストールするには、次のコマンドを実行します。

PerfRsManager -i -host <agent name> -user <user name> -domain <domain name> -pwdUser <password> -log

このコマンドによりリモート コンピュータから設定や再起動ができるようにエージェント コンピュータ をセットアップします。

エージェント ソフトウェアを再インストールもしくは削除するには、エージェント ソフトウェアが応答す るポート (<port number>) を知っておく必要があります。デフォルトでは、エージェントはポート 19200 を使用します。エージェント ソフトウェアを許可のないアクセスから保護するために、パスワード を使っている場合には、それも知っておかなければなりません (<password>)。

エージェント ソフトウェアを再インストールするには、次のコマンドを実行します。

PerfRsManager -i -host <agent name> -port <port number> -pwdService <password> -log

エージェント ソフトウェアがデフォルト ポートで応答する場合には、-port パラメータを省略できます。

コンピュータからエージェント ソフトウェアをアンインストールするには、次のコマンドを実行します。

PerfRsManager -r -host <agent name> -port <port number> -pwdService <password> -log

エージェント ソフトウェアがデフォルト ポートで応答する場合には、-port パラメータを省略できます。 前述のコマンドは、インストールまたはアンインストール プロセスに関する詳細情報を含むログ ファイル を生成します。これらのログ ファイルを生成しない場合は、-log パラメータを省略します。

## **シナリオ 3:ユーザーがローカルにログオンする**

シナリオ 3 では、ユーザーは、コントローラ コンピュータにローカルでログオンし、ドメインにはログオ ンしません。

コントローラ コンピュータから、リモート ドメインまたはワークグループ (<domain name>) にあるエ ージェント コンピュータ (<agent name>) 上の Silk Performer エージェント ソフトウェアをインスト

<span id="page-27-0"></span>ール、再インストール、およびアンインストールできます。 エージェント ソフトウェアをインストールす るには、エージェント コンピュータがあるドメインまたはワークグループにおいて管理者権限のあるユー ザー (user name) と、そのパスワード (password) を指定する必要があります。

エージェント ソフトウェアをインストールまたは再インストールするには、次のコマンドを実行します。 PerfRsManager -i -host <agent name> -user <user name> -domain <domain name> -log

このコマンドによりリモート コンピュータから設定や再起動ができるようにエージェント コンピュータ をセットアップします。

エージェント ソフトウェアを再インストールもしくは削除するには、エージェント ソフトウェアが応答す るポート (<port number>) を知っておく必要があります。デフォルトでは、エージェントはポート 19200 を使用します。エージェント ソフトウェアを許可のないアクセスから保護するために、パスワード を使っている場合には、それも知っておかなければなりません (<password>)。

エージェント ソフトウェアをアンインストールするには、次のコマンドを実行します。

PerfRsManager -r -host <agent name> -port <port number> -pwdService <password> -log

エージェント ソフトウェアがデフォルト ポートで応答する場合には、-port パラメータを省略できます。

前述のコマンドは、インストールまたはアンインストール プロセスに関する詳細情報を含むログ ファイル を生成します。これらのログ ファイルを生成しない場合は、-log パラメータを省略します。

## **シナリオ 4:インターネットを利用して接続された 2 つの LAN**

シナリオ 4 では、別の LAN にあるコントローラとエージェント コンピュータがインターネットに接続さ れています。

コントローラ コンピュータから、リモート エージェント コンピュータ (<agent name>) 上の Silk Performer エージェント ソフトウェアをインストールまたはアンインストールできます。

エージェント ソフトウェアが応答するポート (<port number>) を知っておく必要があります。 デフォ ルトでは、エージェントは、非セキュア通信にポート 19200、セキュア通信にポート 19201 を使用しま す。エージェント ソフトウェアを許可のないアクセスから保護するために、パスワードを使っている場合 には、それも知っておかなければなりません (<password>)。

エージェント ソフトウェアをインストールまたは再インストールするには、次のコマンドを実行します。

PerfRsManager -i -host <agent name> -port <port number> -pwdService <password> -ssl -log

エージェント ソフトウェアをアンインストールするには、次のコマンドを実行します。

PerfRsManager -r -host <agent name> -port <port number> -pwdService <password> -ssl -log

エージェント ソフトウェアがデフォルト ポートで応答する場合には、-port パラメータを省略できます。 さらに、セキュア通信チャネルでの通信を必要としない場合には、-ssl パラメータを省略します。

前述のコマンドは、インストールまたはアンインストール プロセスに関する詳細情報を含むログ ファイル を生成します。これらのログ ファイルを生成しない場合は、-log パラメータを省略します。

## <span id="page-28-0"></span>**シナリオ 5:HTTP プロキシを利用して接続された 2 つの LAN**

シナリオ 5 では、別の LAN にあるコントローラとエージェント コンピュータがインターネットに接続さ れています。 少なくとも、一方の LAN はファイアウォールで保護されており、コントローラとエージェン ト コンピュータは HTTP プロキシ経由で通信する必要がある。

コントローラ コンピュータから、リモート エージェント コンピュータ (<agent name>) 上の Silk Performer エージェント ソフトウェアをインストールまたはアンインストールできます。 通信は、HTTP プロキシ経由で行われます (<proxy name>、<proxy port>)。 エージェント ソフトウェアを再インス トールもしくは削除するには、エージェント ソフトウェアが応答するポート (<agent port>) を知ってお く必要があります。デフォルトでは、エージェントは、非セキュア通信にポート 19200、セキュア通信に ポート 19201 を使用します。エージェント ソフトウェアを許可のないアクセスから保護するために、パ スワードを使っている場合には、それも知っておかなければなりません (<password>)。

エージェント ソフトウェアをインストールまたは再インストールするには、次のコマンドを実行します。

PerfRsManager -i -host <agent name> -port <agent port> -pwdService <password> -ssl -log -httpProxy <proxy name> <proxy port>

エージェント ソフトウェアをアンインストールするには、次のコマンドを実行します。

PerfRsManager -r -host <agent name> -port <agent port> -pwdService <password> -ssl -log -httpProxy <proxy name> <proxy port>

エージェント ソフトウェアがデフォルト ポートで応答する場合には、-port パラメータを省略できます。 さらに、セキュア通信チャネルでの通信を必要としない場合には、-ssl パラメータを省略します。

前述のコマンドは、インストールまたはアンインストール プロセスに関する詳細情報を含むログ ファイル を生成します。これらのログ ファイルを生成しない場合は、-log パラメータを省略します。

## **シナリオ 6:SOCKS プロキシを利用して接続された 2 つ の LAN**

シナリオ 6 では、別の LAN にあるコントローラとエージェント コンピュータがインターネットに接続さ れています。 少なくとも、一方の LAN はファイアウォールで保護されており、コントローラとエージェン ト コンピュータは SOCKS プロキシ経由で通信する必要がある。

コントローラ コンピュータから、リモート エージェント コンピュータ (<agent name>) 上の Silk Performer エージェント ソフトウェアをインストールまたはアンインストールできます。 通信は、 SOCKS プロキシ経由で行われます (<proxy name>、<proxy port>)。 エージェント ソフトウェアを 再インストールもしくは削除するには、エージェント ソフトウェアが応答するポート (<agent port>) を 知っておく必要があります。デフォルトでは、エージェントは、非セキュア通信にポート 19200、セキュ ア通信にポート 19201 を使用します。エージェント ソフトウェアを許可のないアクセスから保護するた めに、パスワードを使っている場合には、それも知っておかなければなりません (<password>)。

エージェント ソフトウェアをインストールまたは再インストールするには、次のコマンドを実行します。

PerfRsManager -u -host <agent name> -port <agent port> -pwdService <password> -ssl -log -socksProxy <proxy name> <proxy port>

<span id="page-29-0"></span>エージェント ソフトウェアをアンインストールするには、次のコマンドを実行します。

PerfRsManager -r -host <agent name> -port <agent port> -pwdService <password> -ssl -log -socksProxy <proxy name> <proxy port>

エージェント ソフトウェアがデフォルト ポートで応答する場合には、-port パラメータを省略できます。 さらに、セキュア通信チャネルでの通信を必要としない場合には、-ssl パラメータを省略します。

前述のコマンドは、インストールまたはアンインストール プロセスに関する詳細情報を含むログ ファイル を生成します。これらのログ ファイルを生成しない場合は、-log パラメータを省略します。

## **トラブルシューティング**

このセクションでは、リモート エージェントのセットアップ中に表示される可能性があるエラー メッセー ジと、その解決 (回避) 方法のリストを示します。

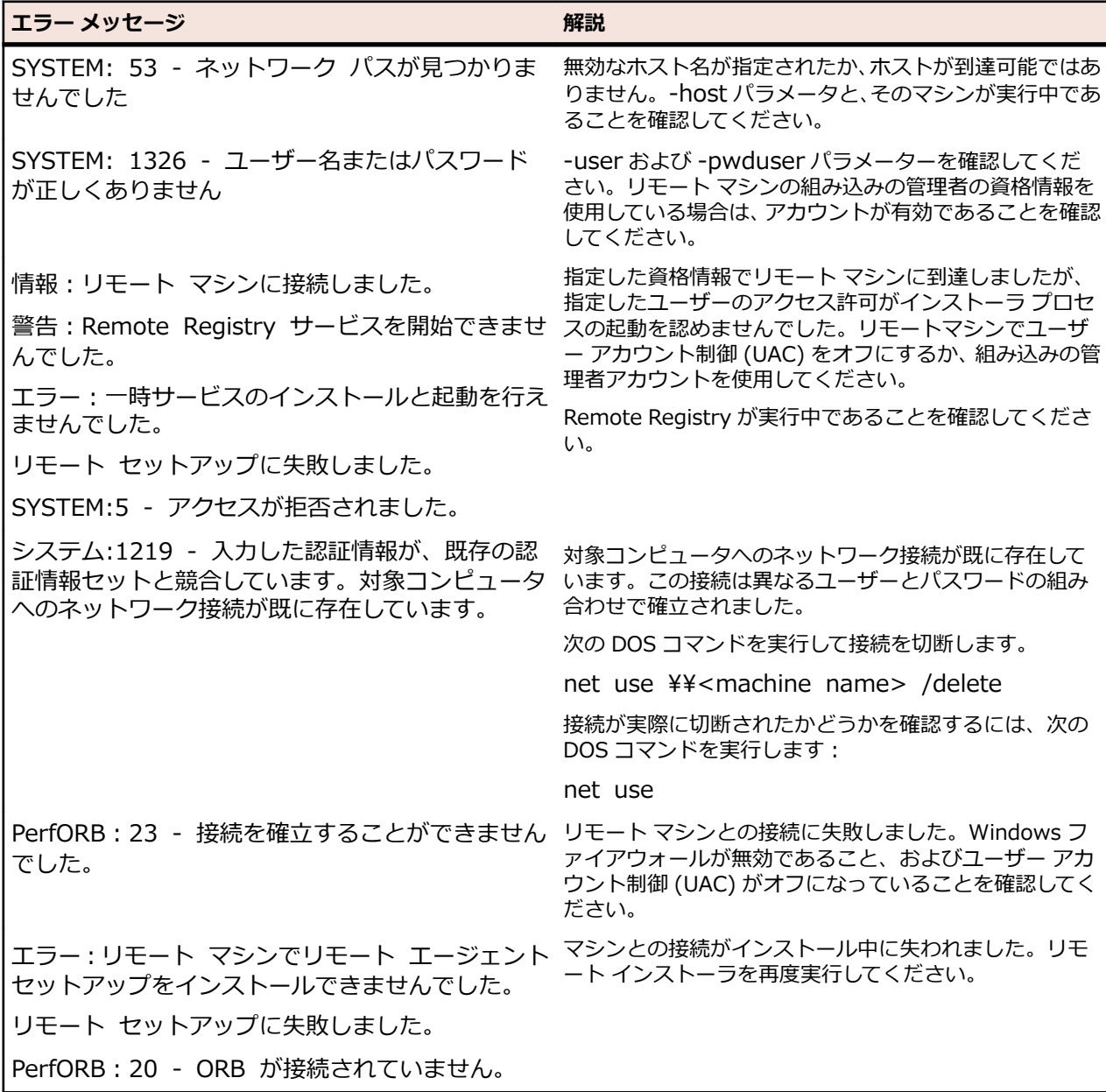

# **索引**

#### **E**

Eclipse プラグイン インストール [22](#page-21-0)

#### **H**

HTTP プロキシ インストールのシナリオ [29](#page-28-0)

#### **S**

ShopIt サンプル Web アプリケーション [23](#page-22-0) Silk Meter アンインストール [10](#page-9-0) インストール [10](#page-9-0) 接続のテスト [11](#page-10-0) ライセンス サーバーのインストール [11](#page-10-0) SOA Edition インストール [16](#page-15-0) 概要 [12](#page-11-0) ライセンス [12](#page-11-0) SOCKS プロキシ インストールのシナリオ [29](#page-28-0)

#### **T**

TrueLog Explorer のインストール サイレント モード [21](#page-20-0)

#### **V**

Visual Studio 拡張機能 インストール [22](#page-21-0)

#### **あ**

アンインストール Silk Meter [10](#page-9-0)

#### **い**

インストール Silk Performer [13](#page-12-0) ShopIt サンプル Web アプリケーション [23](#page-22-0) SOA Edition [16](#page-15-0) エージェント ソフトウェアのトラブルシューティング [30](#page-29-0) 概要 [4](#page-3-0), [13](#page-12-0) サイレント モード [18](#page-17-0)

### **え**

エージェント ソフトウェア

1 つのドメインまたはワークグループ経由のインスト ール [26](#page-25-0) 2 つのドメインまたはワークグループ経由のインスト ール [27](#page-26-0) HTTP プロキシ経由のインストール [29](#page-28-0) SOCKS プロキシ経由のインストール [29](#page-28-0) インストール環境のシナリオ [26](#page-25-0) インターネット経由のインストール [28](#page-27-0) リモート エージェント コンピュータへのインストー ル [24](#page-23-0) リモート コンピュータへのインストール [24](#page-23-0) ローカル インストール [27](#page-26-0) エージェントのみのインストール Silk Performer [15](#page-14-0)

#### **か**

概要 Silk Performer のインストール [13](#page-12-0) はじめに [4](#page-3-0) 仮想ユーザー 最大数 [5](#page-4-0) 完全インストール インストール [4,](#page-3-0) [13,](#page-12-0) [16,](#page-15-0) [18,](#page-17-0) [23,](#page-22-0) [30](#page-29-0)

### **さ**

サイレント モード TrueLog Explorer のインストール [21](#page-20-0) インストール [18](#page-17-0)

### **と**

トラブルシューティング [30](#page-29-0)

#### **ね**

ネットワーク エミュレーション ドライバの手動アンインストール [21](#page-20-0) ドライバの手動インストール [21](#page-20-0)

#### **は**

パフォーマンス スケーラビリティ [5](#page-4-0)

#### **ほ**

ホスト ID [10](#page-9-0)

#### **ら**

ライセンス CloudBurst [11](#page-10-0) オンプレミス [9](#page-8-0)

概要 [8](#page-7-0) 接続のテスト [11](#page-10-0) ポリシーの生成 [9](#page-8-0) ライセンス サーバー

要件 [10](#page-9-0) ライセンス ポリシーの生成 [9](#page-8-0)